## **How to register for Narrabeen Tigers**

## **Before you get started**

- Download the **Rugby Xplorer** app or register online <https://myaccount.rugby.com.au/>
- Apply for and download your Active Kids Voucher Here– this gives you \$100 off your registration.
- Register before the 14 February for an early bird discount.
- If you need further assistance with registration, please email [rego4tigers@gmail.com](http://rego4tigers@gmail.com) or [pres.narabeentigers@gmail.com](http://pres.narabeentigers@gmail.com)

## **How to register:**

- Login or create <sup>a</sup> login for the app (don't worry if you don't remember your password, just follow the prompts to reset). Make sure you use same login (Rugby id) as previous years, so your history stays intact.
- Hit more on the bottom right of the app.
- Press the last menu item "Register"
- If your child was registered last year simply click on their name and hit next (note you must dothis process one child at a time, but can receive a family discount on the second child – this will be applied when you pay for the second child (as long as you register the second child immediately after the first)
- If your child has not been previously registered, please hit create <sup>a</sup> Rugby Linked account and follow the prompts
- Then hit "continue"

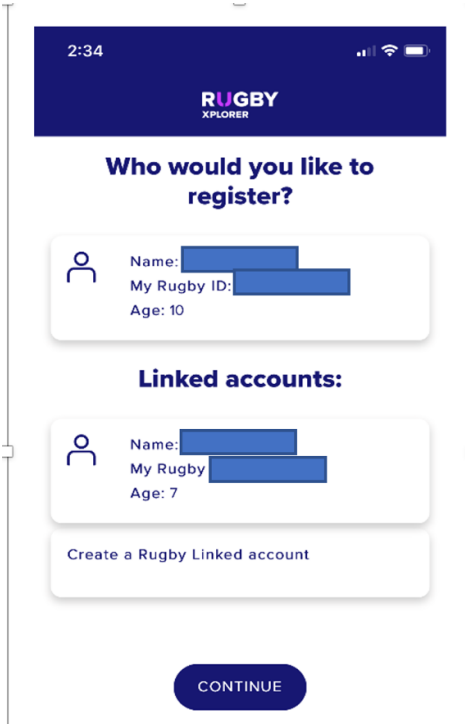

• Type Narrabeen into the search bar and select Narrabeen JRUFC from the search results and click "next

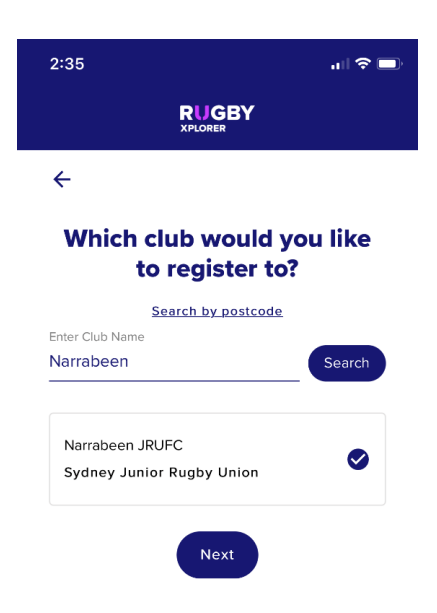

- Enter registration type into the list (note that Coaches, Managers, Committee Members, Assistant Referees and Ground Marshalls also need to register). Player options:
	- **U6-U9 - All players (girls and boys)** should select XV Juniors (you will be placed in minis competition. There is an intent to have some girls only team competitions run within the older age groups in minis, as well as co-ed options). This will be a Saturday morning local competition)
	- **U10-U15 boys (we don't have U16 or opens in 2022)** register for XV Juniors (Sunday morning Sydney wide Competition)
	- **7s Junior Girls – This is open to all girls U10-Opens**. This is a Saturday afternoon competition, broken into three competitions. In 2022, you register once and that covers all three competitions, Sizzling, Frosty and Spring 7s. These games are a Sydney wide competition.
	- Note: the girls competitions for 2022, have slightly been changed in the U8- U12 age groups by SJRU. If you need more information please contact Dave Hurley our Girls Rugby Coordinator.
	- **Girls U10 up are welcome to register in XV Juniors competition (would be mixed teams)** There are several teams with a couple of girls in them, especially in U10-U12 age groups. (Sunday morning Sydney wide Competition)
	- **7s Junior Boys** at times through the year, there are boys' competitions that run. When these run and if your age group is putting a team in, please register again here.
- Now enter your child details and your contact details and hit next, there is an option upload <sup>a</sup> headshot, this is not a mandatory step.
- You will then be asked for additional details. At this stage you will also be asked if you wouldlike your profile to be private. To be registered correctly you MUST answer no to this question. This will allow your name to appear on team sheets and live results. Once details are complete hit "next
- Make sure you get the height and weight correct. These will be checked early in the season, but if they are incorrect and your child falls outside the age/size category for their age group (U10s and above), then it will trigger an assessment needing to be done.
- You will now be required to enter emergency contact details. Do so and hit "next"
- At this stage you will be required to enter your child's school, height and weight. If <sup>a</sup> nonplaying volunteer enter wwcc details (note: free to get for volunteers). All coaches, committee members and managers, must have wwcc numbers entered. This is mandated by SJRU. Once entered hit "next".
- Following this is the registration summary. At this stage you can add details of your active kids voucher for a further discount. Click the "Add Active Kids Voucher" link and enter requireddetails. Click "add", accept the terms and conditions, then click "proceed to payment"

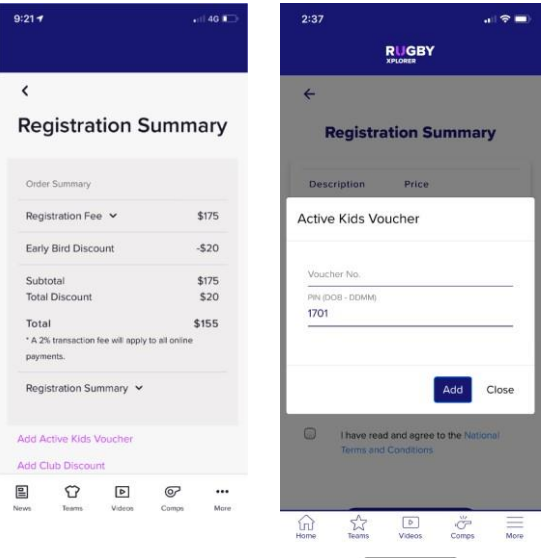

• If you want the family discount you must register your other children immediately when you get asked "if you would like to add another registration". If you go out first, the familydiscount won't be able to be added.